# **ProfitMaker 6 - 32/64bit Windows 7 Software setup.**

### **Windows 7:**

- 1. Make sure Windows 7 is installed and running with all current patches and updates installed.
- 2. Name your Computer **"Server"** via the Control Panel (see Windows Help if needed).
- 3. Create a user named **POS** (upper case) with password **pos** (lower case) and make it an administrator.

4. Login as POS now.

### **SQL Server Express**

ProfitMaker Plus ver 6 uses SQL Server 2005 Express which we will help you install now. Follow these steps exactly. A. Insert the CD labeld "SQL Server Express 2005 sp3" into your computer.

- 
- B. From the CD "Open Folder to View Files" of the CD Double click on the "SQLExpr\_Adv\_2005\_sp3" file to start it.
- C. Allow "Microsoft SQLServer" to make changes to your computer? -> YES.
- D. Accept the license agreement terms by clicking -> Next.

E. "Welcome to Microsoft SQL Server Installation Wizard" -> Next.

F. You will get sucess for 14 of 15 or 15 of 15 options (ignore the IIS feature required error). -> Next.

G. Now you need to fill our the Registration information for SQL Server - this is very important!

H. Registration Information

- 1. Name: "**Server**" Company: "Microsoft"
- 2. Install Advanced Features (but not the SDK for developers) as shown in figure 1 below:

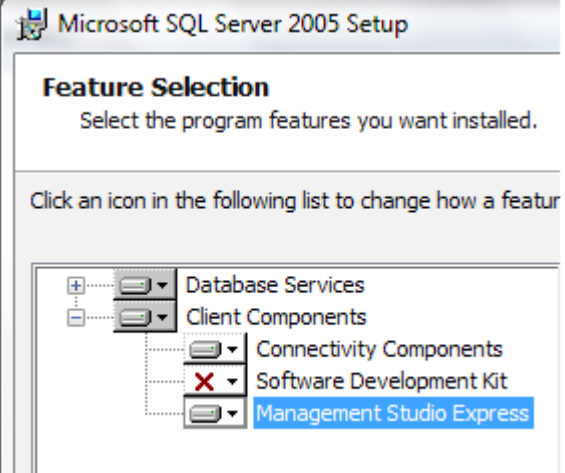

Figure 1. Make sure the Feature Selections are as shown.

3.  $\bullet$  Windows Authentication Mode IS selected  $\bullet$  -> Next.

- 4. **c** User Instances (**NOT** checked).
- $\Box$  Add user to the SQL Server Admin Role. Checked.  $\Box$  -> Next.

5. Microsoft now wants to collect information. Check or uncheck both boxes. -> Next.

 6. Click on the **INSTALL** button and wait for completion. After it completes you will see the files installed as shown in figure 2 below and then click on the FINISH button to complete the SQL Server installation.

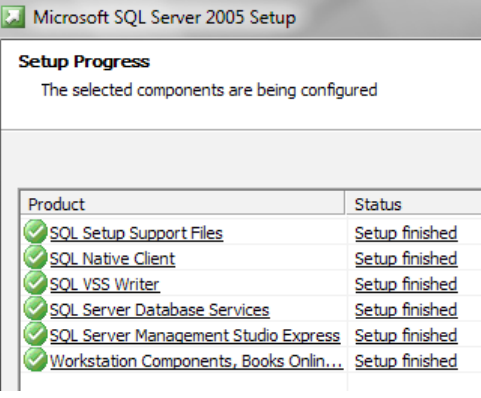

Figure 2. Make sure there is success for all the feature installation setups.

# **Install ProfitMaker 6 Software:**

- 1. Insert PM6 disk and wait for autoplay to start. Click on the "Run Setup.exe" and see "Preparing to install...." message.
- 2. You will see the "Welcome to ProfitMaker Plus 6 Setup Wizard".
- 3. Click -> Next 3 times to accept the defauts.
- 4. You will get a warning about "User Account Control. Allow "D:\Setup.msi for CD/DVD" by selecting "YES".
- 5. Wait for the install to complete and then click on the "CLOSE" button.
- 6. Explore to **C:\Program Files\Microsoft SQL Server\MSSQL.1\MSSQL\Data** and approve access.
- 7. Share the PTS folder with everyone.

#### A. Set sharing on the PTS Folder.

```
 Right click on PTS | Sharewith | Advanced Sharing | check "Advanced Sharing" button
Share the folder | click on "Permissions" button | Everyone | Full Control.
```
#### B. Set Security permissions on PTS Folder.

```
 Right click on PTS | Sharewith | Advanced Sharing | Secutity Tab | Edit | Add
"Server\POS" and give Full Control.
```
### **Now you need to attach the ProfitMaker database files to SQL Server.**

1. Explore to the ProfitMaker CD (usually the D:\ drive) and double click on the "**AttachDB.sql**" file found there.

2. SQL Server Management Studion Express should start with the following shown on the screen:

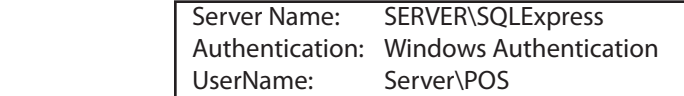

Click on the "Connect" button.

X

- 3. You should not see the AttachDB.sql information as shown in figure 3 below:
- 4. Click on the !Execute button to start the attachment.

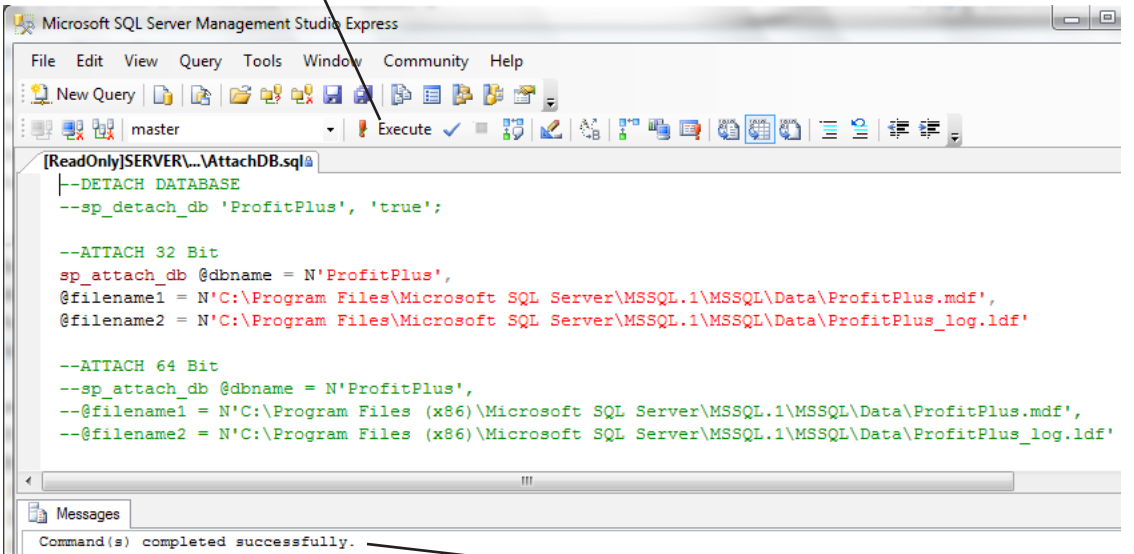

5. After execution, you should see the "Command Completed Successfully" message.

Exit the SQL Server Management Studion Express operation and say NO to save the file when asked. ProfitMaker should now be runable by clicking on the ProfitPlus6 icon on your computers desktop.

## **Personalize your Desktop**

Change screen resolution to 1024 x 768 and autohide your bottom task bar.

## **ProfitPlus 6 Users Guide**

The ProfitMaker installation program put an icon on your desktop for the electronic version of the **ProfitMaker 6 users guide**. Double click on the users guide icon to open it up. You can seach for topics, print specific pages, etc. as you need. The users guide is a PDF document and requires the free Adobe Reader which can be downloaded from  $http://get.addobe.com/reader/$ 

## **Vista Only - Database Read Only.** (not needed for Windows 7)

On Windows Vista computers you have to remove the ReadOnly status from the ProfitPlus database. Follow these steps: 1. Start SQL Server Studio Management Express and connect using the default settings (SERVER\SQLExpress) 2. In the selection box on the left, right click on Database: ProfitPlus.

3. Then select Properties | Options | State

## **Printers Setup:**

1. Star TSP143 Thermal Invoice Printer Windows 7 - 32 bit

A. Install the software from the CD included with the printer. (use XP/Vista)

B. Plug in the USB cable and power on the printer. It should finish installing the software.

1A. Star TSP143 Windows 7 - 64 Bit Only

A. Put Star 100 CD into computer (or use the Common Files folder).

B. Plug in the printer | Power on | connect USB (will get an error about not installed, ignore it)

C. Right click on Computer | Manage | Device Management | Other Devices

D. Right click on "Star TSP143..." | Update Driver Software | Browse My Computer = Star CD E:\WinVista Next-> Install Drivers.

2. TSP700 (742).

A. Need the "Star700 driver disk" or location of the drivers.

B. Plug in the printer | Power on | connect USB (will get an error about not installed, ignore it)

C. Right click on Computer | Manage | Device Management | Other Devices

D. Right click on "Star TSP742..." | Update Driver Software | Browse My Computer = Star CD E:\WinVista Next-> Install Drivers.

## 3. Tag Printer.

 A. Manually install a "Generic / Text Only" printer to the same port as the TSP742 installed in step 2. (Usually uses USB002).

## **Cash Drawer:**

1. In PM6 | Configure | Hardware - Cash drawer port is usually USB001 (same as Star TSP143). Remember! The cash drawer connects to the back of the Star TSP143 thermal printer.

## **XCharge:**

1. Install latest version of XCharge for Credit Card Processing

2. Set printers to installed receipt printer and set copies, etc. as desired.

2. Set PM6 | Configure | Communication Settings | Path to Tran Folder =

"C:\Program Files **(x86)**\X-Charge\LocalTran. (Make same asXCharge installation setting)

## **32 Bit / 64 Bit Differences.**

The only differences between a 32 bit and 64 bit Windows 7 installation is security settings and paths to data. The differences are shown below:

**32 Bit - C:\Program Files\**Microsoft SQL Server\MSSQL.1\MSSQL\Data

**64 Bit - C:\Program Files (x86)\**Microsoft SQL Server\MSSQL.1\MSSQL\Data

As you can see, 32 bit uses Program Files and 64 bit uses Program Files (x86).

## **Windows XP**

In most cases these instructions will work for older Windows XP installations. The major difference will be the security settings and permission settings. Consult your WIndows XP help and documentation for information as needed.

# **Windows 7 -to- Windows 7 Network Setup** (Requires ProfitMaker PRO version. SGL version is single station only.)

1. Build a "**Server**" as explained earlier in this document, with printers, etc. and all setup. You must have a user created named POS (upper case) with a password of pos (lower case) and be logged in as user POS.

2. Build a 2nd "Server" (that will become a workstation) as normal with printers, etc. and all setup.

3. On 2nd Server.

- A. Rename to "**Workstation1**" ( Computer | Properties )
- B. Make sure system network properties is set to Workgroup: **Workgroup** on all computers.
	- This is done via the Windows Control Panel Search on Workgroup if necessary.
- C. Restart for changes to take effect.

4. Connect to a netork hub with standard cables (Windows 7 auto-recognizes a hub, but not a crossover cable).

- A. Both Server and Workstation should recognize and connect as "Unidentified Network".
- B. Use Explorer | Network to turn on "Network Discovery" on both computers.
	- 1. Make sure its set to "Private **WORK** Network" and not "Public".
- C. On Server and WS you should be able to view Server and Workstation and confirm they are connected.

5. On Server, then WS, Set "Surface Area Configuration" to Local/Remote TCP/IP, and SQLBrowser to automatic. Reboot. 6. WS has to have a -PRO license or it will give a warning and will not start ProfitMaker.

- 7. Now Server has to allow WS to access thru firewall. Use Windows Firewall to allow these programs:
	- A. C:\Program Files\Microsoft SQL Server\90\Shared\ sqlbrowser.exe
	- B. C:\Program Files\Microsoft SQL Server\MSSQL.1\MSSQL\Binn\ sqlservr.exe

Program Files (x86) for 64-Bit computers

8. Turn on "Network Discovery" in the Network and Sharing Center in the WORK network area.

Server and Workstation should now be connected. Verify that the Workstations are accessing the Server database.

# **A Simple Network Test**

A simple way to see if your Server and Workstation are "talking" to each other and otherwise connected is to use the following sequence of tests:

- 1. Click on the WIndows Start button on your Workstation that is connected to your Server.
- 2. In the search window type \\Server. You will see the contents of your Server computer. Continue to navi-

gate to the **\\Server\Program Files\**Microsoft SQL Server\MSSQL.1\MSSQL\Data folder. If you can do this without error you are connected from Workstation to Server. If not, you probably don't have your permissions set correctly. REMEMBER! This is a windows networking problem NOT a ProfitMaker problem.

# **To Turn a Workstation into a Server.**

If for some reason the Server becomes unoperable you can turn the Workstation into a Server following the next steps: (Note: This assumes the system was originally setup as a Server from PTS (after 3/19/2010).

- **1**. Take down, power off Server and remove from network.
- **2**. Use Control Panel or Computer | Properties to rename the Workstation computer name to "Server".
- **3**. Copy or Restore the database files below from the Server onto the Workstation (which is now the Server) at C:\Program Files\Microsoft SQL Server\MSSQL.1\MSSQL\Data\ProfitPlus.mdf C:\Program Files\Microsoft SQL Server\MSSQL.1\MSSQL\Data\ProfitPlus\_Log.ldf

Replace (Program Files) with (Program Files (x86)) if you have a 64 bit system

**Note:** If you have a .BAK backup file instead of the MDF and LDF files follow the RestoreDB directions in the ProfitMaker6 users guide.